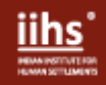

## **A quick look at Google Scholar**

Google Scholar is a powerful and specialised search engine that caters specifically to academic research. Developed by Google, it offers a vast collection of scholarly literature from various disciplines, including articles, theses, books, conference papers, and more. With its user-friendly interface and extensive database, Google Scholar provides researchers, students, and academics with a convenient and efficient way to access and explore scholarly resources. Whether you're looking for the latest research in your field, investigating citations and references, or tracking the impact of your own work, Google Scholar serves as a valuable tool for discovering and navigating the world of academic literature.

#### **Creating a Google Scholar account**

Google Scholar provides a convenient platform for researchers and academics to showcase their work, increase visibility, and track citations. Creating a Google Scholar profile can help you establish your academic presence and make your research easily discoverable by others in your field.

**Step 1:** Set up a Google account (if you don't have one):

To create a Google Scholar profile, you'll need a Google account. If you already have a Gmail account or use other Google services like Google Drive, you can skip this step. Otherwise, visit the Google account creation page (https://accounts.google.com/signup) and follow the instructions to set up your Google account.

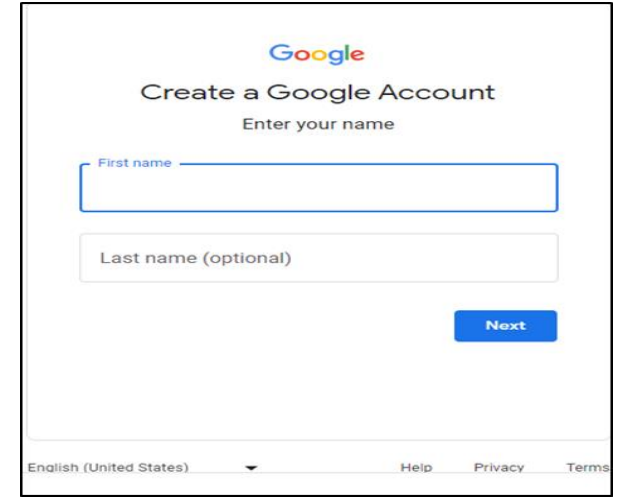

### **Step 2:** Go to Google Scholar:

Once you have a Google account, open a web browser and visit the Google Scholar website [\(https://scholar.google.com\)](https://scholar.google.com/).

 **Subjects:** Research Tips & Tools, Information Skills, Research Support Guides  **Tags:** Information skills, Search Techniques  **Subject Librarian:** Shalini B. G, Anitha K. V | shalinibg@iihs.ac.in; anithakv@iihs.ac.in| T+ 91 080 - 6666 6660 Except where otherwise noted, this work is subject to a Creative Commons Attribution 4.0 license. Last updated: 25-07-2023 Last updated: 25-07-2023

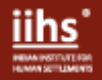

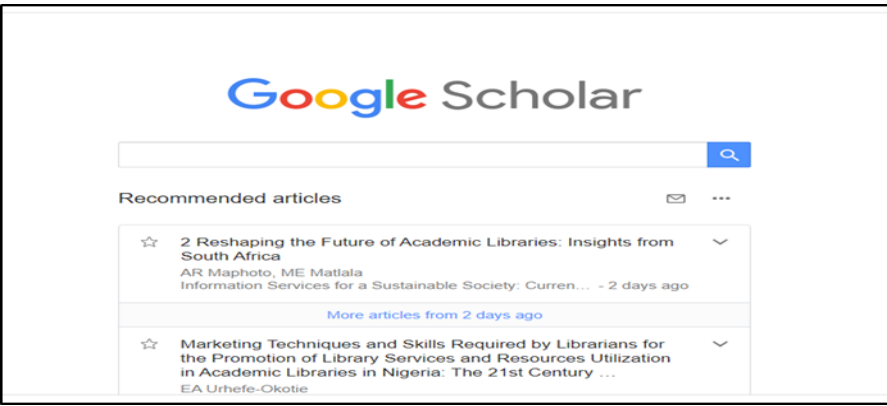

**Step 3:** Sign in to Google Scholar:

Click on the 'Sign in' button in the top right corner of the Google Scholar homepage. Enter your Google account credentials (email address and password) to log in.

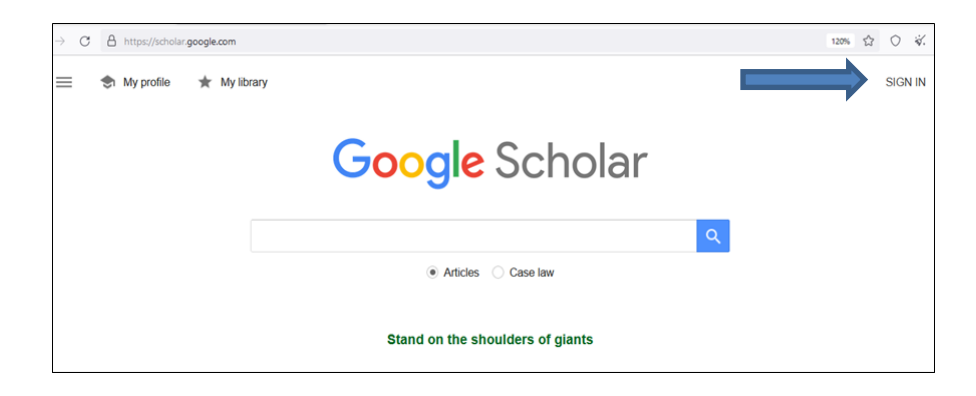

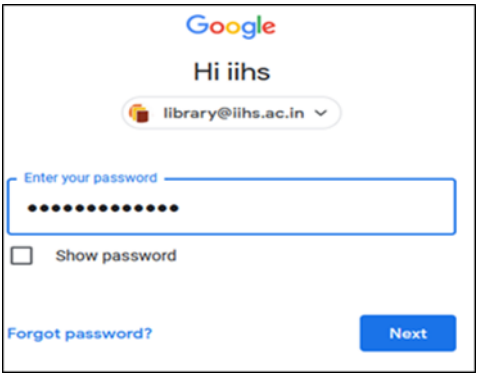

# **Step 4: Access your profile:**

After signing in, click on the three horizontal lines in the top left corner of the Google Scholar homepage. A sidebar will appear. From the sidebar, click on 'My Profile' to access your Google Scholar profile.

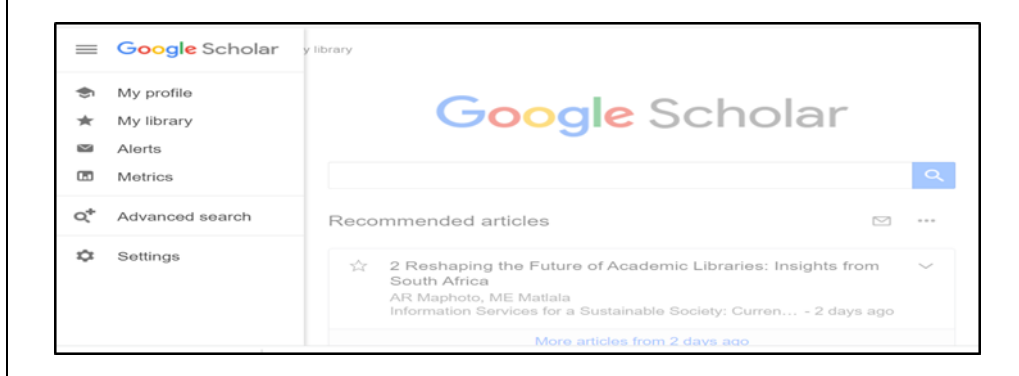

### **Step 5: Customise your profile:**

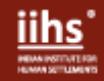

Once you're on your profile page, you can customise various aspects and fill all the information in the given boxes. Add a profile photo, provide your affiliation (e.g., university, research institution), and include a brief biography highlighting your research interests and expertise. For example:

- Name: Anand Kumar
- Affiliation (Current affiliation and designation to be given): Senior Lead, Academics and Research, Indian Institute for Human Settlements
- Enter work email ID for verification. This will generate a verification email to make the profile public. You can use your personal ID to register. However, you'll need an official email ID to verify your account.
- Areas of interest: Urban poverty, Housing, Development, Planning. (Research areas should be written in the sentence case. A maximum of five key areas should be entered and should be aligned with the institution's and individual's current research areas of work.)
- Homepage URL (optional): iihs.co.in

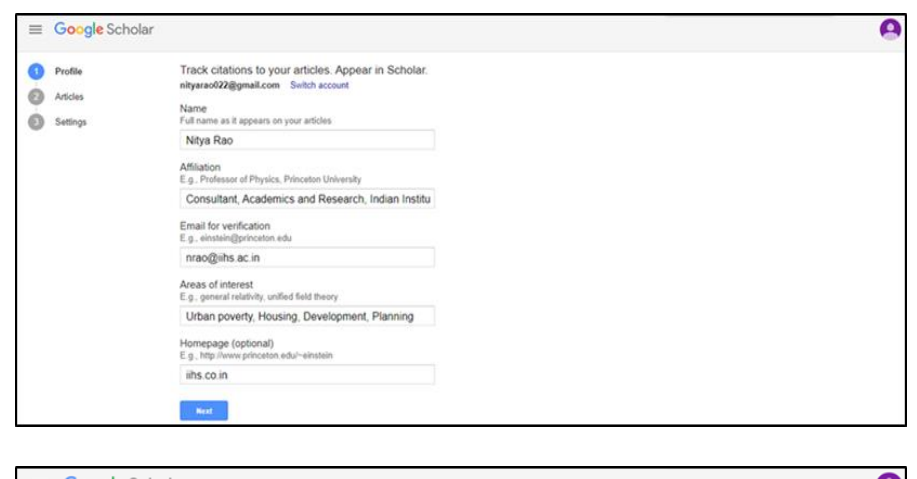

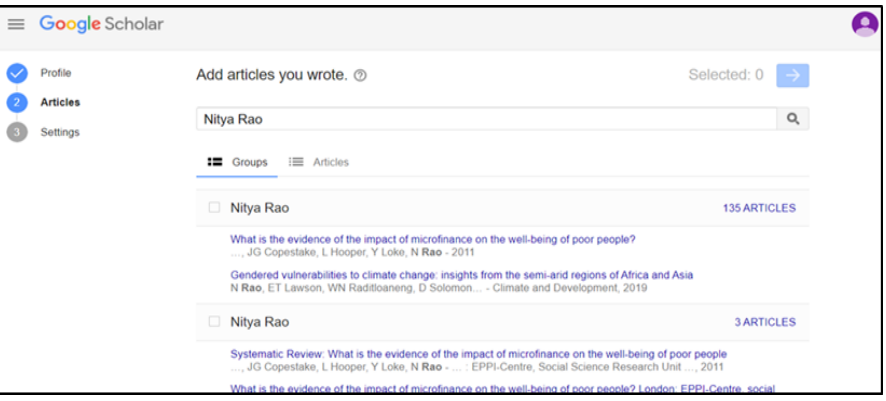

- List of publications will appear.
- From here you can select your article and click on Add. Then click on Next step.
- After adding publications, you will get the below page where you have to click on (**Email me updates for review**) and (**make my profile public**) and click on Done

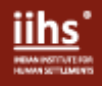

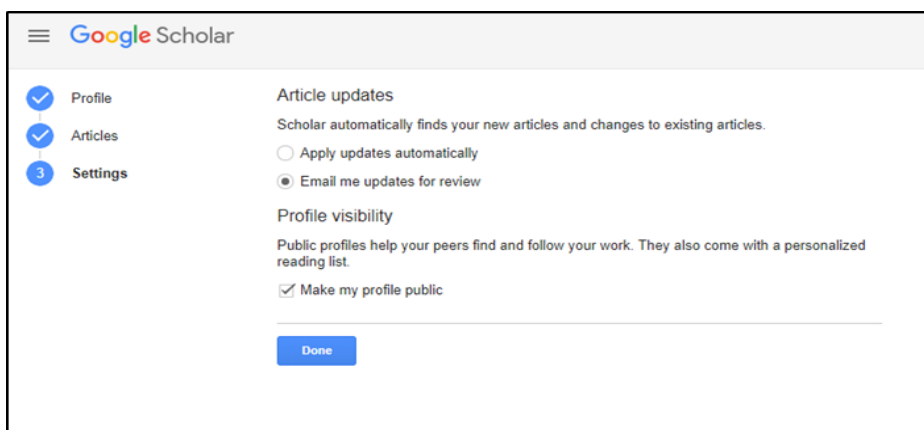

# An example of a completed profile

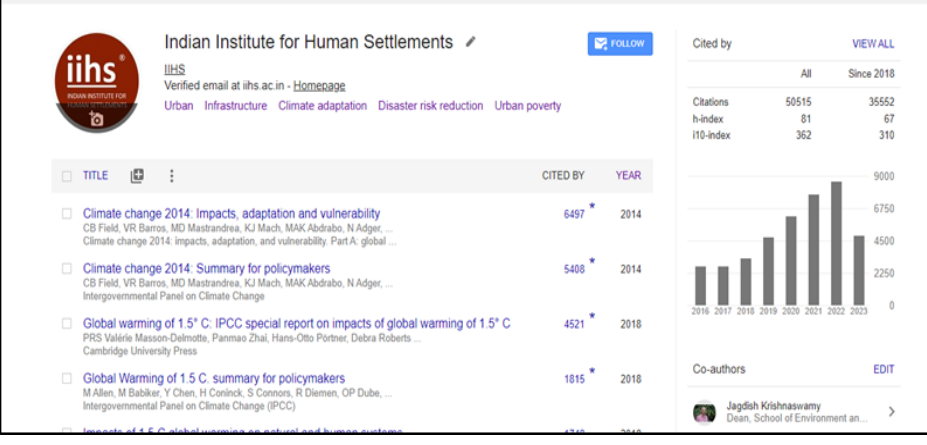

**Step 6: Add publications:**

To populate your profile with your publications, click on the 'Add' button under the 'Articles 'section. You have multiple options to add your publications:

- Import articles from your Google Scholar library: If you already have a library of articles saved in your Google Scholar account, you can import them by clicking on "add articles" and selecting the relevant publications.
- Manually add articles: If you don't have a Google Scholar library or want to add specific articles, click on "Add article manually". Fill in the required information, such as title, authors, publication venue, and publication year. You can also add a link to a PDF or webpage where the article can be accessed.
- Verify and merge duplicate articles: Google Scholar might suggest duplicate entries of your articles. Review these suggestions and merge duplicates when necessary to maintain a clean and accurate profile.

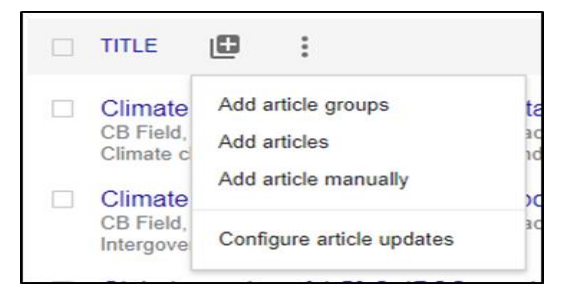

## **Step 7: Track citations:**

Google Scholar allows you to track citations of your publications. On your profile page, you can see the number of citations

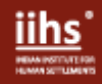

received by each article. This feature can provide valuable insights into the impact of your research.

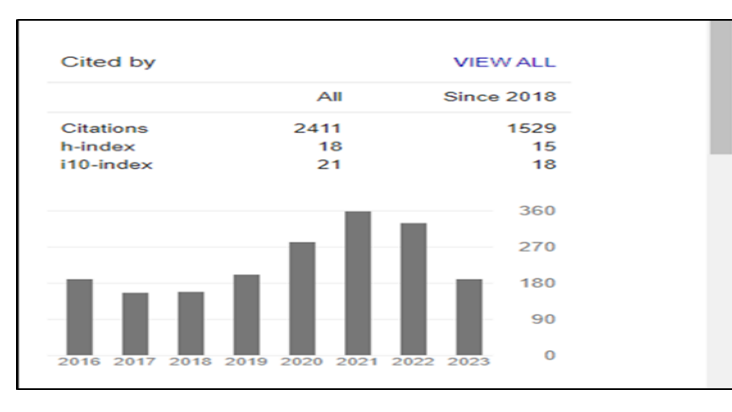

**Step 8:** Set up alerts and notifications:

To stay updated on new research in your field, you can set up alerts for specific keywords or authors. Click on the "Follow" button next to an article or author's name to receive email notifications when new publications related to your interests are published.

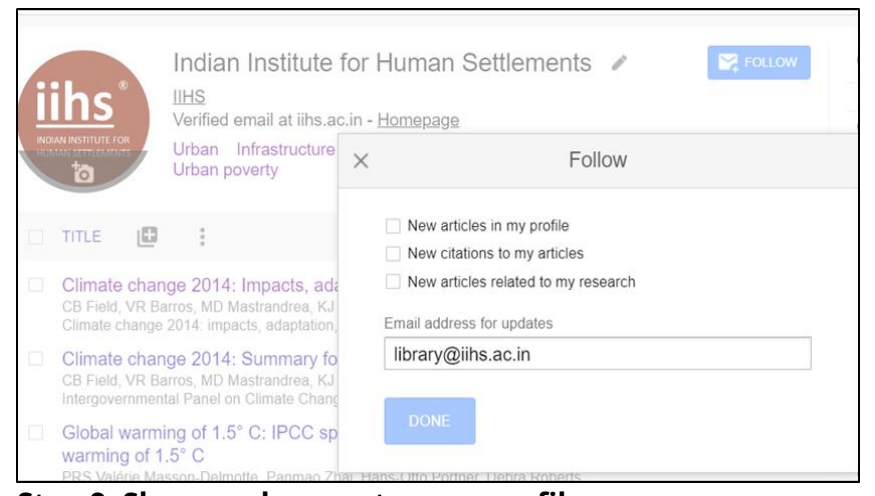

# **Step 9: Share and promote your profile:**

Once your profile is complete, you can share it with others to increase visibility. Google Scholar provides a unique URL for your profile, which you can include in your email signature, personal website, or academic social media profiles. This allows colleagues, collaborators, and potential employers to easily find and access your research.

## **Step 10: Export a publication:**

If you want to export a publication from Google Scholar, follow these steps:

- 1. Go to your Google Scholar profile page.
- 2. Select the publications that you want to export by clicking in the box to the left of the title (or, to select all, click the Title box in the grey menu bar).

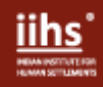

- 3. From the drop-down menu, select the desired export format. Google Scholar supports various formats, such as BibTeX, EndNote, RefWorks, and others.
- 4. Once you've selected the export format, your browser will either start the download automatically or prompt you to save the exported file to your desired location on your computer.

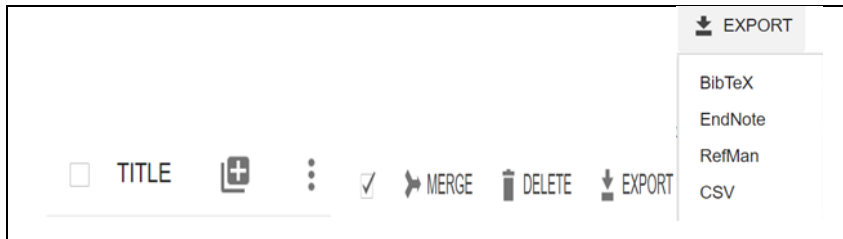

By exporting publications, you can easily create citation lists, import references to a citation management software, or share your work with collaborators and colleagues.

Note: The availability of export options may vary depending on the publisher's settings and the indexing of the publication in Google Scholar. Some publications may not offer export options, in which case you can manually enter the details into your preferred citation management tool.

Congratulations! You have successfully created your Google Scholar profile. Remember to periodically update your profile with new publications and maintain the accuracy of your information to maximise the benefits of using Google Scholar for your academic endeavours.

# **Using Google Scholar**

Google Scholar is an invaluable tool for academic research, providing access to a vast collection of scholarly literature. With advanced search options, researchers can efficiently explore relevant publications. It is an essential resource for staying updated and delving deeper into various fields of study. Here's how you can use Google Scholar effectively:

- 1. Access Google Scholar: Go to scholar.google.com to access the Google Scholar search engine.
- 2. Conduct a search: Enter your search query in the search bar. You can use keywords, phrases, authors' names, or specific article titles to find relevant literature.
- 3. Refine your search: Use advanced search options to narrow down your results. You can filter by date, publication, author, or specific words within the article.
- 4. Explore search results: Browse through the search results to find relevant articles. Each result typically includes the title, authors, publication information, and a brief snippet of the content.
- 5. View full-text articles: Look for the 'PDF' or "Full-Text" links next to the search results. Click on these links to access the full text of articles that are freely available or those that your institution has subscribed to.

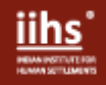

- 6. Access library resources: If you're connected to a university or research institution's network, configure your Google Scholar settings to access library resources. This allows you to access articles behind paywalls or restricted access.
- 7. Read citations and related articles: Pay attention to the citation count of an article, which indicates its influence within the academic community. You can also explore related articles to discover additional relevant literature.
- 8. Set up alerts: To stay updated on the latest research in your field, set up email alerts for specific keywords or authors. Google Scholar will notify you when new articles matching your criteria are published.
- 9. Create a researcher profile: If you're an author or researcher, consider creating a researcher profile on Google Scholar. This allows you to showcase your publications, track citations, and increase your visibility within the academic community.
- 10. Cite and export references: Google Scholar provides options to cite articles in different citation formats, such as MLA, APA, or Chicago style. You can also export references to citation management tools like EndNote or Mendeley for easier organisation of your sources.

Remember, while Google Scholar is a useful resource, it may not include all scholarly literature available. It's always a good idea to

consult other databases, library catalogues, and subject-specific resources to ensure comprehensive research.

For more help, visit <https://scholar.google.com/intl/en/scholar/citations.html> For further assistance, write to: [shalinibg@iihs.ac.in](mailto:shalinibg@iihs.ac.in) and [anithakv@iihs.ac.in](mailto:anithakv@iihs.ac.in)